# **Erste Schritte in Openbooks Erste Schritte in Openbooks**

### **Leyla Ciragan**

Icon für Creative Commons Nammensnennung 4.0 International

Erste Schritte in Openbooks von Leyla Ciragan wird unter [Creative Commons](https://creativecommons.org/licenses/by/4.0/)  [Nammensnennung 4.0 International](https://creativecommons.org/licenses/by/4.0/) lizenziert, sofern nichts anderes angegeben ist.

# **Inhalt**

- [Quick Guide Openbooks Digitale Lehre und Forschung](#page-0-0)
- Hauptteil
- [Bedarf bei DLF anmelden](#page-1-0)
- [Metainformationen und BenutzerInnen erfassen](#page-2-0)
- [Buchstruktur erstellen](#page-4-0)
- [Inhalte erstellen](#page-6-0)
- [Publikationseinstellungen vornehmen](#page-11-0)
- [Layout definieren](#page-11-1)
- [Exportformate definieren](#page-14-0)
- [Weitere nützliche Hinweise](#page-15-0)

### <span id="page-0-0"></span>**1**

## **Quick Guide – Openbooks Digitale Lehre und Forschung**

Diese Quick Guide gibt einen Überblick zum Erstellen digitaler Lernbüchern auf der Openbooks Plattform von Digitale Lehre und Forschung, Universität Zürich, Philosophische Fakultät. Nachfolgend werden die wichtigsten Schritte kurz erläutert.

#### **6 Schritte zum digitalen Buch**

- 1 [Bedarf bei DLF anmelden](#page-1-0)
- 2 [Metainformationen erfassen](#page-2-0)
- 3 [Buchstruktur erstellen](#page-4-0)
- 4 [Inhalte erstellen](#page-6-0)
- 5 [Publikationseinstellungen vornehmen](#page-11-0)
- 6 [Layout definieren](#page-11-1)
- 7 Exportformate definieren
- 8 [Weitere nützliche Funktionen](#page-15-0)

### <span id="page-1-0"></span>**1**

## **Bedarf bei DLF anmelden**

Melden Sie sich per Mail bei [dlf@phil.uzh.ch](mailto:dlf@phil.uzh.ch), beschreiben Sie uns kurz Ihr Vorhaben und geben Sie uns die folgenden Informationen zum Buch an.

**Openbook URL**: Gewünschte URL zum Buch eingeben, frei wählbar, keine Abstände und Sonderzeichen. Die URL wird mit "myopenbook" so aussehen: dlf.uzh.ch/openbooks/myopenbook. Die URL kann nachträglich *nicht* geändert werden.

**Buchtitel**: kann nachträglich geändert werden

**Zugangsberechtigungen**: Personen, die Zugriff auf das Buch brauchen. Die Rechte der verschiedenen Rollen können Sie der untenstehenden Tabelle entnehmen.

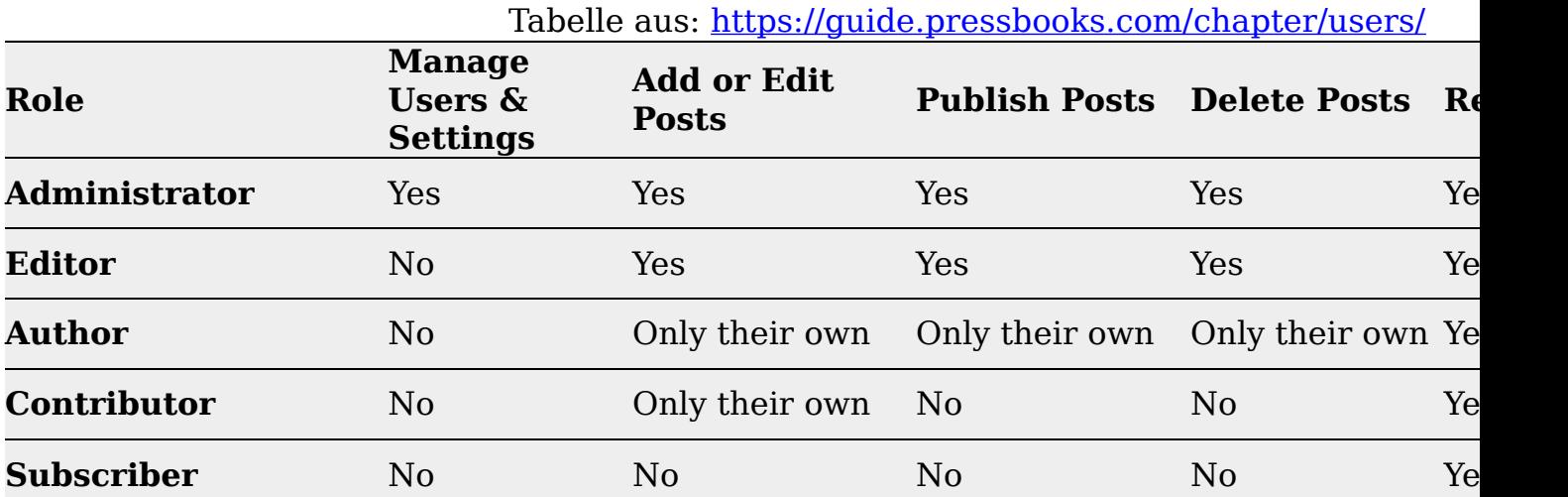

Mit diesen Informationen setzen wir Ihr Openbook für Sie auf – Sie können nun mit der Bearbeitung beginnen.

### <span id="page-2-0"></span>**2**

### **Metainformationen und BenutzerInnen erfassen**

Wählen Sie **Menu – Buch-Info** und vervollständigen Sie die Metadaten Ihres Openbooks nach Bedarf. Sie können die Autorinnen und Autoren erfassen, das Publikationsdatum, Copyright, ISBN uvm. Ebenfalls in diesem Abschnitt laden Sie ein **Coverbild** hoch.

> **Wichtig**: Vergessen Sie nie, jeden Arbeitsschritt zu Speichern (Speicher-Button rechts), bevor Sie die Seite verlassen.

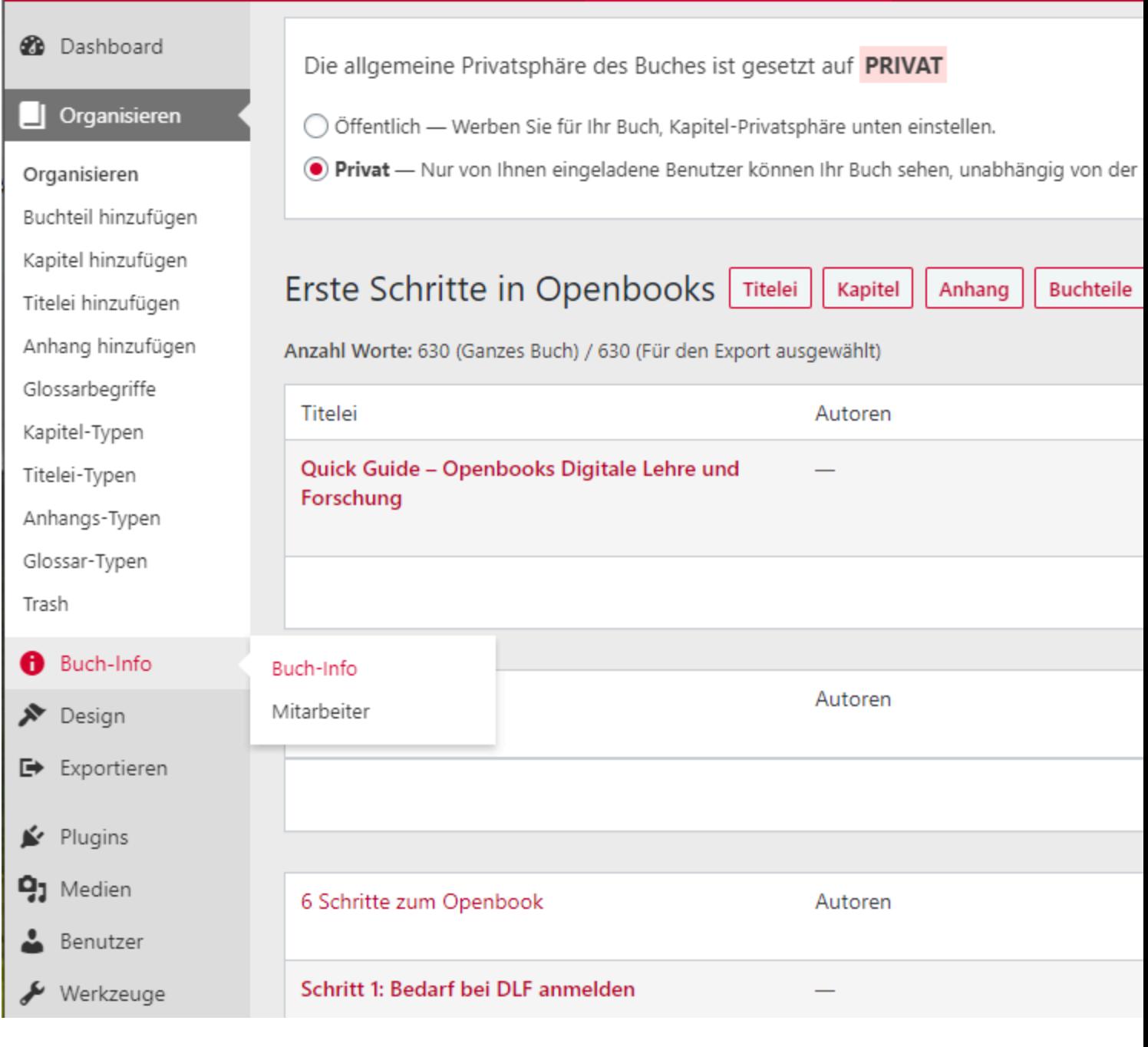

Speichern Sie Ihre Angaben.

Unter **Menu – Organisieren** finden Sie die Bestandteile des Openbooks aufgelistet.

Es gibt folgende Elemente:

<span id="page-4-0"></span>**3** 

- **Titelei** (enthält später die Titelseite, Vorwort, Einleitung etc.)
- **Hauptteil** (enthält später Kapitel, d.h. die Seiten des Buchs)
- **Anhang** (Anhang, Impressum etc.)

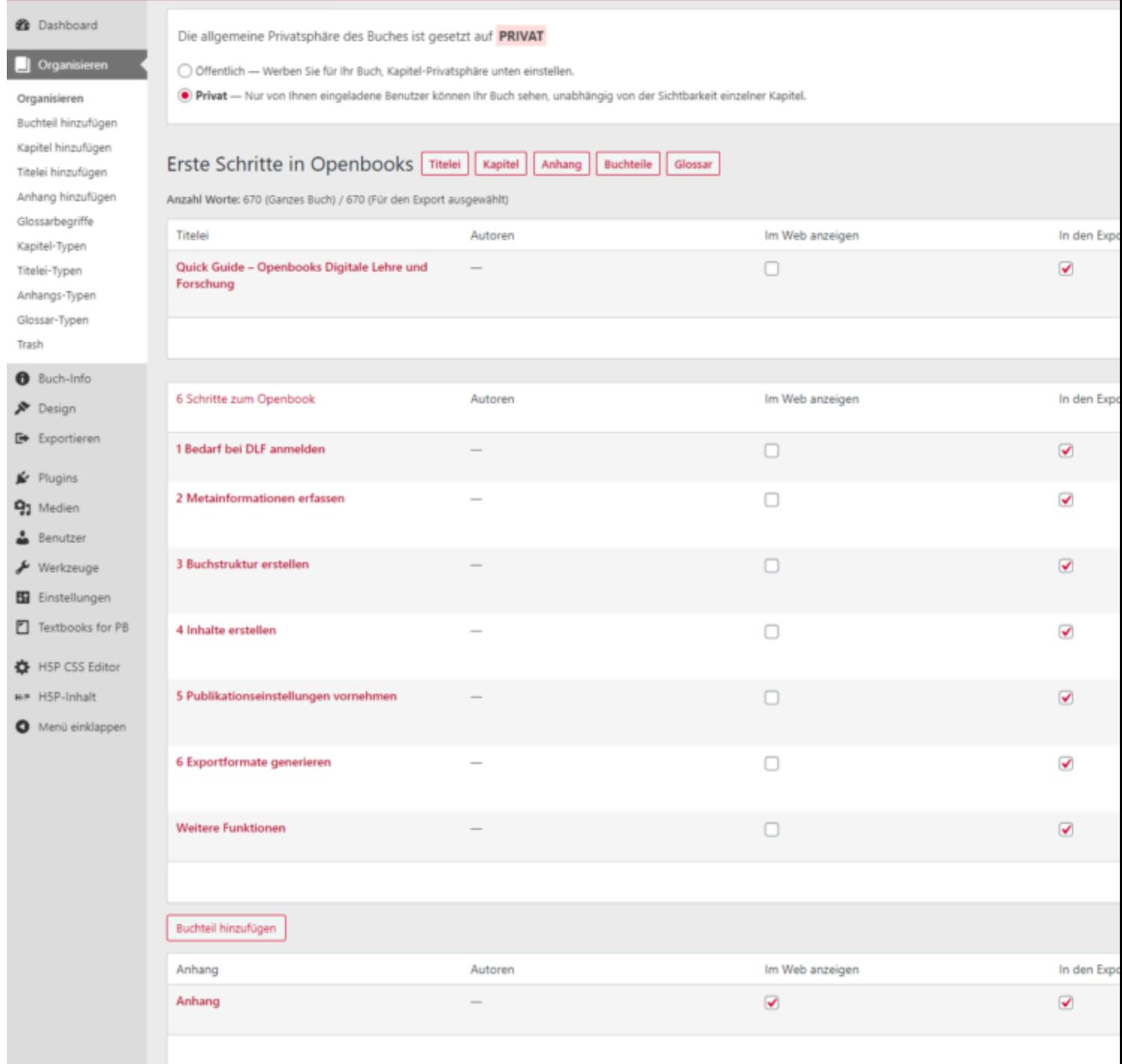

Klicken Sie auf **Buchteil – Kapitel /Titelei/Anhang hinzufügen**, um neue Buchteile zu erstellen. Die Titelei steht immer am Anfang, die Kapitel immer in der Mitte, der Anhang immer am Schluss des Buches.

Nun können Sie innerhalb eines Buchteils neue Elemente hinzufügen: Innerhalb der Titelei mit **Hinzufügen Titelei**, innerhalb des Hauptteils mit **Hinzufügen** 

#### **Kapitel** und innerhalb des Anhangs mit **Hinzufügen Anhang**.

Fügen Sie ein neues Kapitel hinzu, wird es immer an letzter Stelle hinzugefügt. Mit **Drag&Drop** können Sie es aber ganz einfach an die gewünschte Stelle verschieben. Alternativ ein Mouseover über das gewünschte Kapitel, dann "Nach oben"/"Nach unten" wählen.

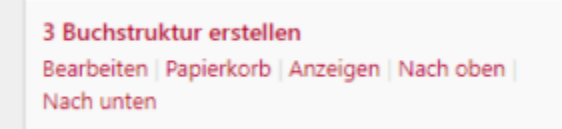

Auf dieser Übersichtseite (**Organisieren**) sollten Sie nun ausserdem festlegen, in welchem Medium die Elemente **sichtbar** sein sollen (**Web**, **PDF** oder **E-Book**), indem Sie die Checkboxen an- oder abwählen.

### <span id="page-6-0"></span>**4**

### **Inhalte erstellen**

Nun können Sie Ihre Inhalte abfüllen (Text, Bilder, andere Medien) und gestalten. Am Besten erstellen Sie – wie unter **Buchstruktur** beschrieben – für jedes Kapitel ein Kapitel im Hauptteil der Buchstruktur und füllen die Inhalte kapitelweise ab.Um alle Elemente der Werkzeugleiste des Editors anzuzeigen, klicken Sie

zunächst auf das Icon

Sie können

- Text formatieren
- Bilder einfügen
- Andere Medien einbetten (z.B. Youtube Videos etc.)

Verwenden Sie für Textformatierungen in jedem Fall die **Formatvorlagen** aus dem Dropdown-Menu (Absatz, Überschrift 1-6), um sicherzustellen, dass die Layout-Definitionen für Exporte greifen können.

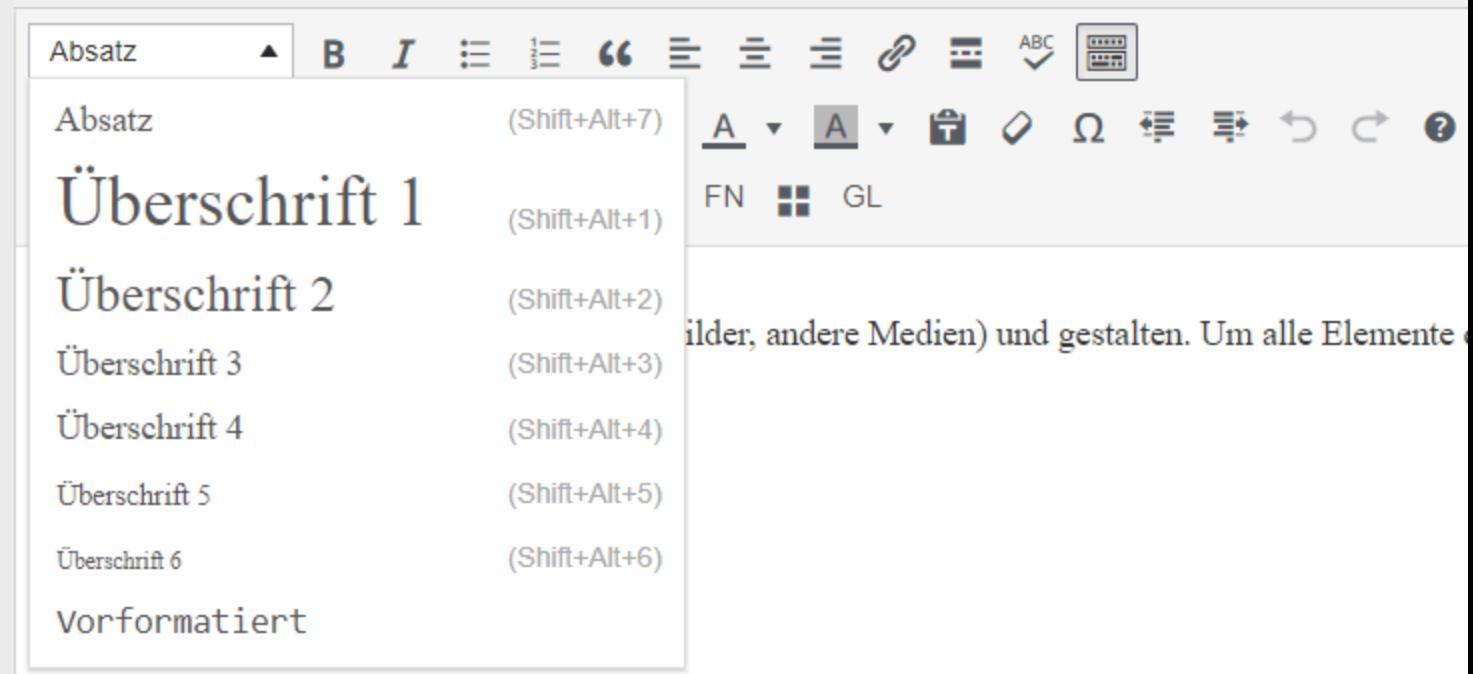

Zusätzliche Formatierungen innerhalb des Lauftextes können Sie trotzdem noch vornehmen. Hier stellen wir nur die zwei Häufigsten vor:

• das Symbol mit den Anführungszeichen rückt ein **Zitat** ein und hinterlegt es hellgrau:

66

Das ist ein Beispiel für ein Zitat

• das Symbol x^2 stellt ein Zeichen höher.

### $x^2$

• Um eine **Fussnote** zu erstellen, kopieren Sie einfach Ihren Text mit Fussnoten aus Word und stellen danach die Zahlen höher. Die Verlinkung der Fussnote wird aus Word mitkopiert.

Beispielsatz.[1]

[1]Das ist Fussnote 1.

Jedes **Bild**, das Sie einfügen möchten, müssen Sie zunächst hochladen. Dazu wählen Sie "Dateien hinzufügen" und kommen dadurch auf die Mediathek Ihres Buches. Hier können Sie über "Dateien hochladen" Ihr gewünschtes Bild hochladen.

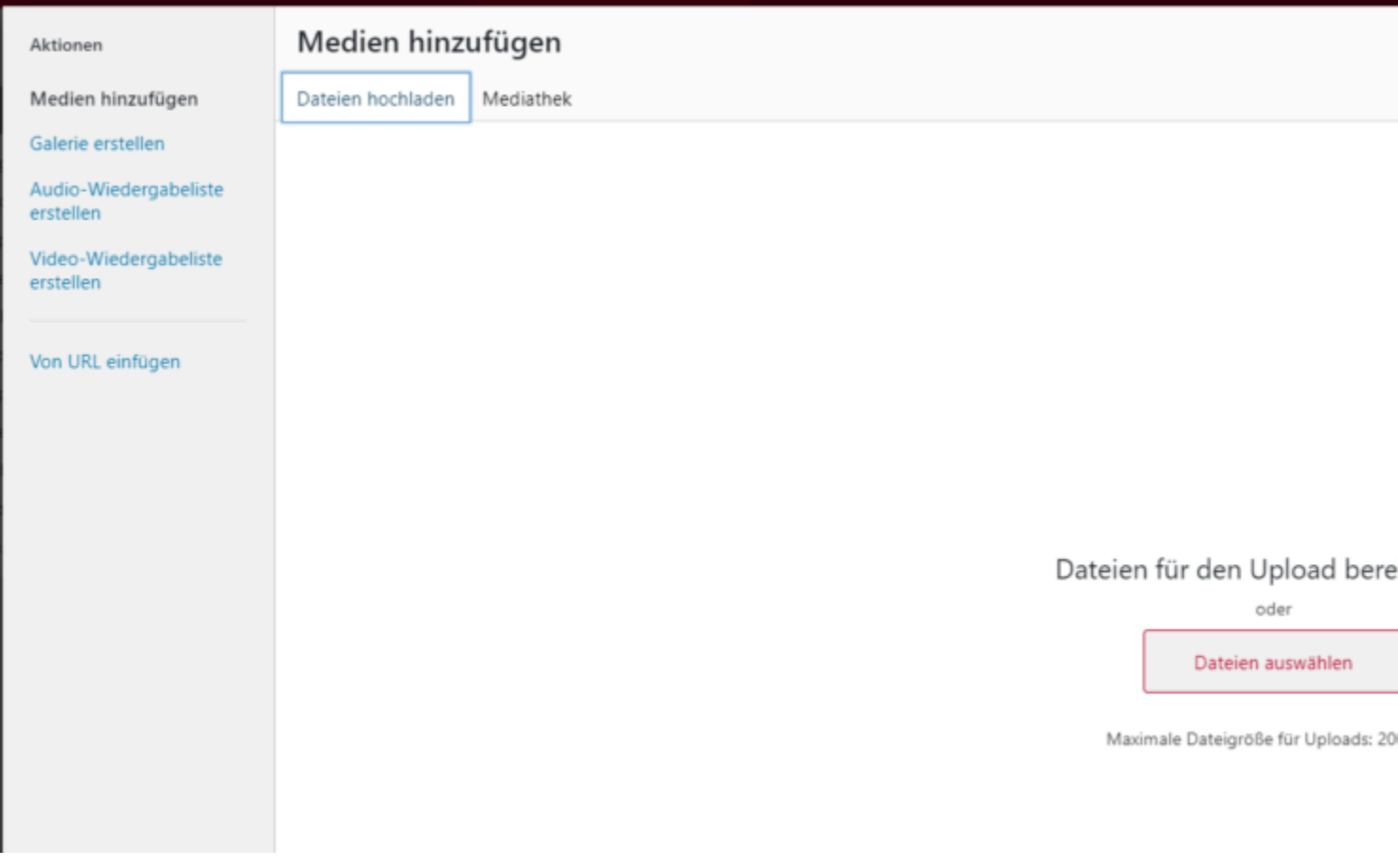

Ist das Bild hochgeladen, können Sie noch Metainformationen ergänzen (z.B. Beschriftung, einen alternativen Text für Accessability, o.ä.):

Dateiname: Dateien-hochladen.png Dateityp: image/png Hochgeladen am: 28. Oktober 2020 Dateigröße: 34 kB Abmessungen: 1565 auf 688 Pixel

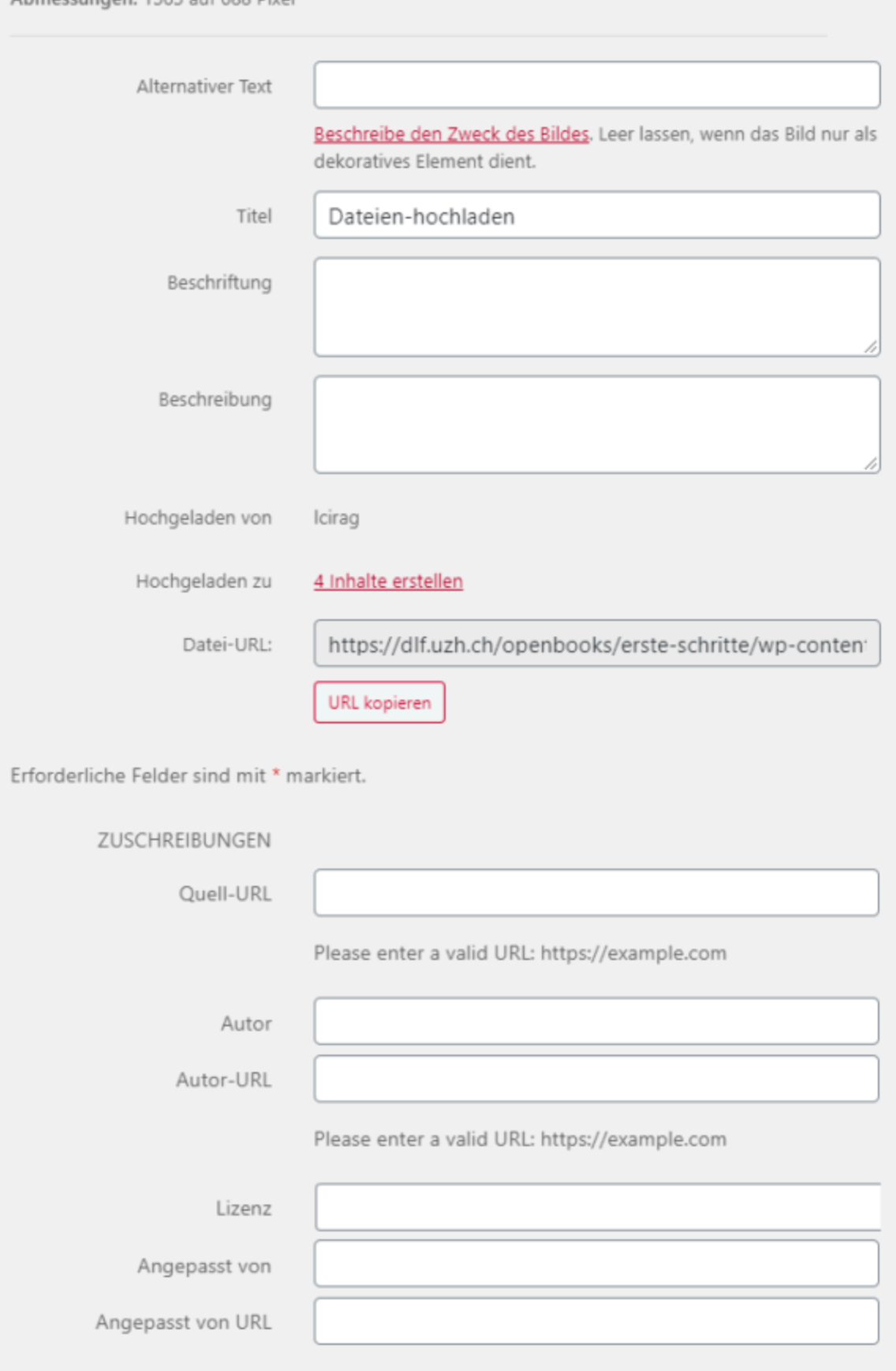

Please enter a valid URL: https://example.com

## <span id="page-11-0"></span>**Publikationseinstellungen vornehmen**

Bücher können online oder offline über Exporte zur Verfügung gestellt werden. Welche Buchteile in welches Medium exportiert werden, haben Sie ja schon im Kapitel **Buchstruktur** eingestellt.

Zudem können Sie bestimmen, ob die Bücher öffentlich oder nur für registrierte Nutzer sichtbar sein sollen. Diese Einstellungen können Sie unter **Menu – Einstellungen – Freigaben und Datenschutz** vornehmen.

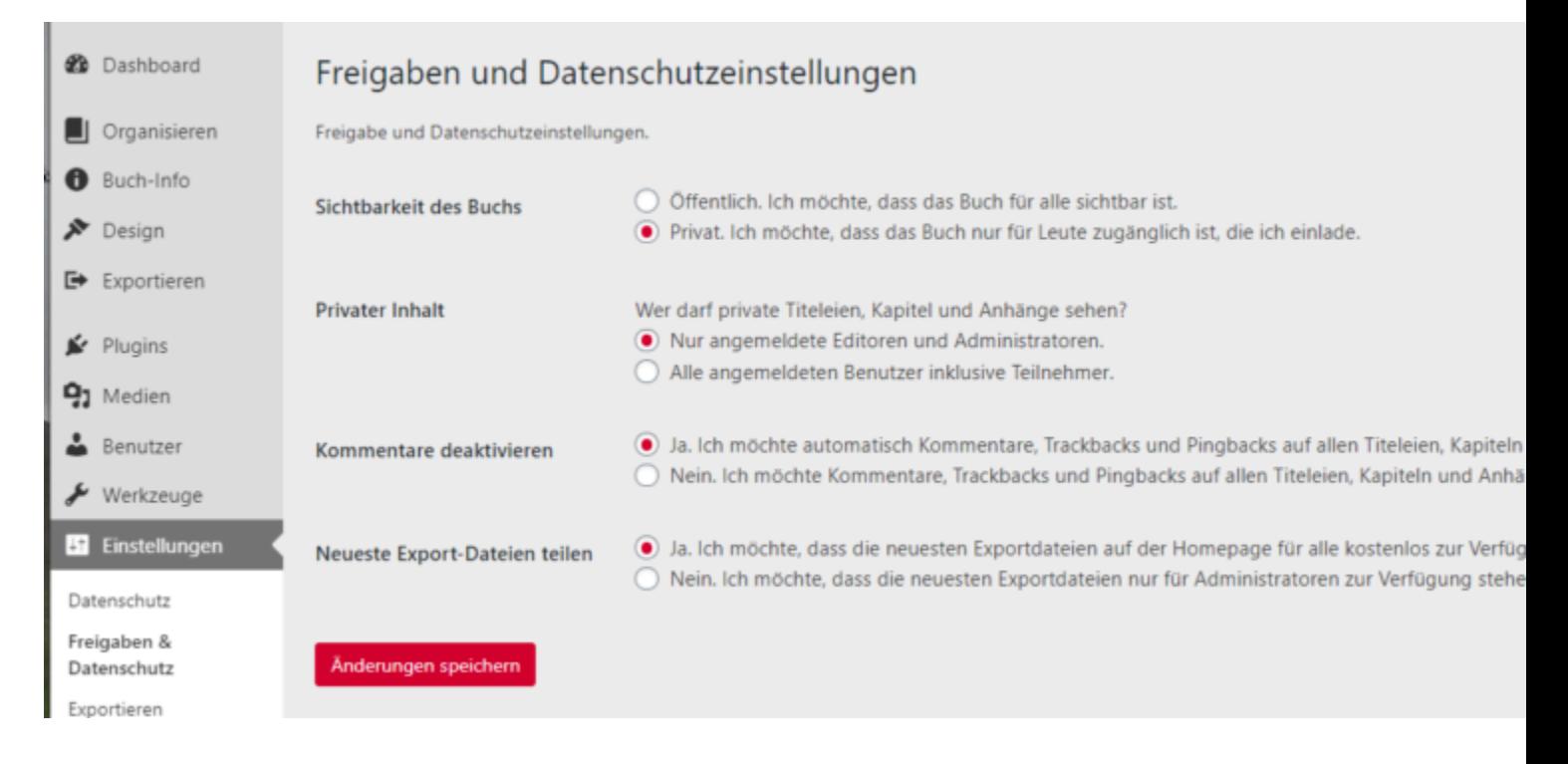

### <span id="page-11-1"></span>**6**

## **Layout definieren**

Damit das Layout des Buches auf dem Web sowie im PDF oder E-Book mit dem von uns zur Verfügung gestellten Layout übereinstimmt, müssen Sie noch einige Layout-Daten abfüllen.

Dazu gehen Sie zuerst im linken Menu auf **Design – Themes** und wählen dort das Theme Open Textbooks an:

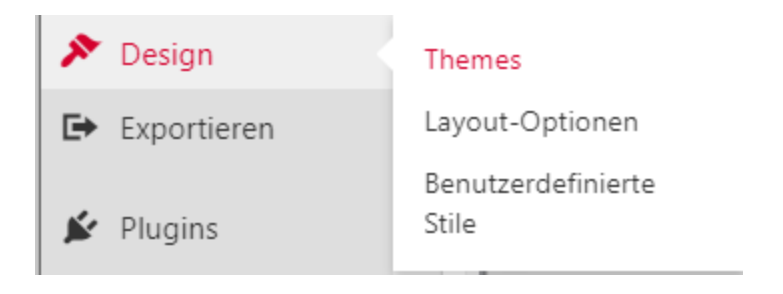

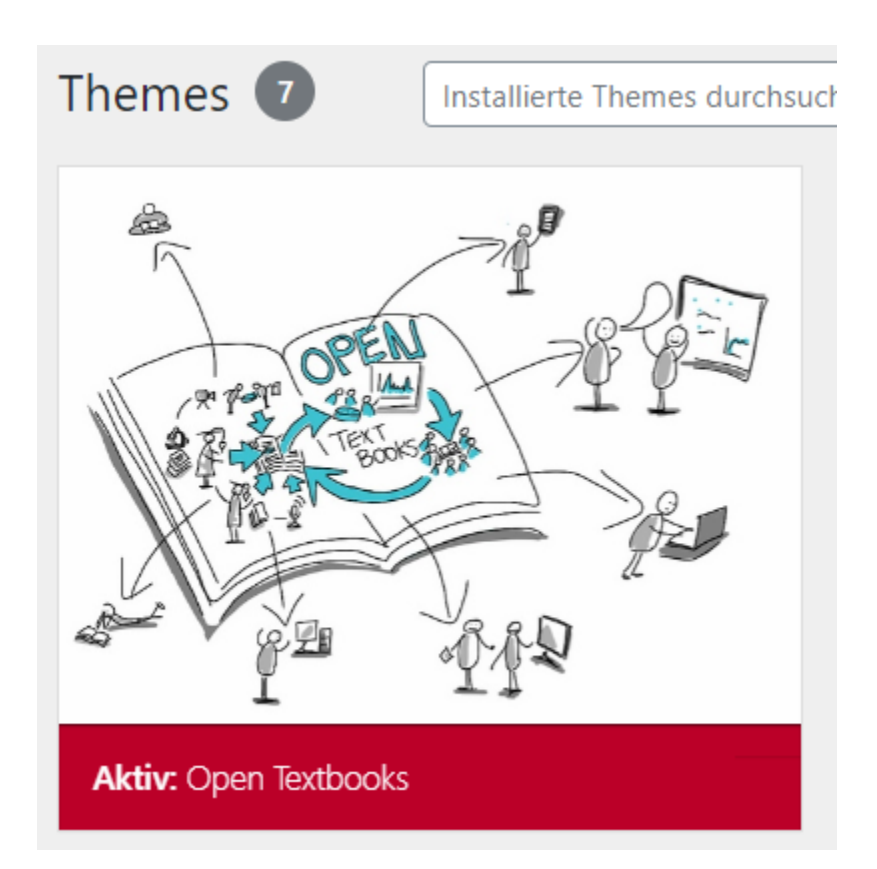

Nun wählen Sie unter **Design – Benutzerdefinierte Stile** aus. Hier werden können mit CSS zusätzliche Layout-Optionen für jedes Medium (Web, PDF, E-Book) programmiert werden. In diesem Bild sehen Sie im Dropdown die Optionen Web, Ebook und PDF – hier ist PDF angewählt. Im oberen Textfeld ist das Layout für das Theme Open Textbooks definiert – dieses sollte nicht verändert werden. Im unteren Textfeld können Sie bei Bedarf ergänzendes CSS einfügen.

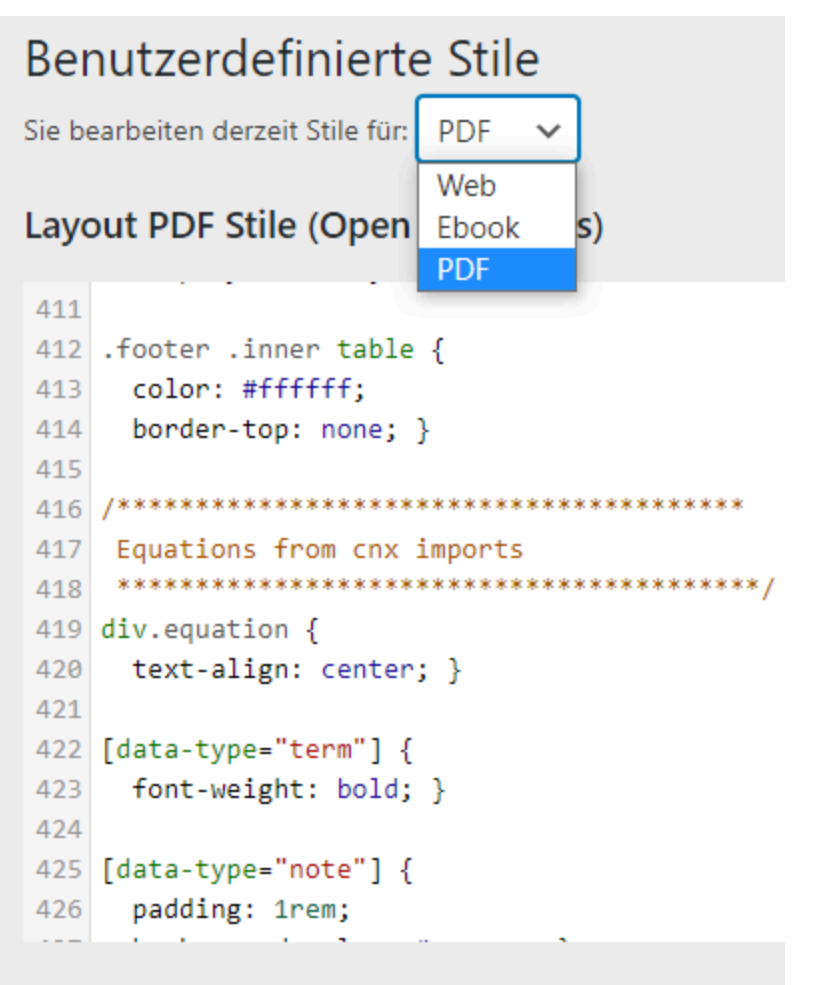

#### **Ihre PDF Stile**

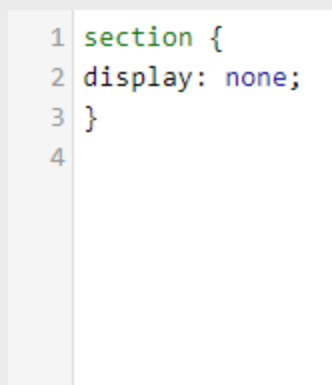

Ergänzen Sie für **PDF** folgendes CSS unter **Ihre PDF Stile:** 

```
section { 
display: none; 
}
```
Ergänzen Sie für Web folgendes CSS unter **Ihre Web Stile:** 

```
blockquote { 
padding: 0 0 0 15px; 
margin: 0 0 20px; 
border-left: 5px solid #eee; 
font-size: 14px; 
} 
#content .wp-caption, #content .wp-nocaption, #content img { 
display: block; 
margin-left: auto; 
margin-right: auto; 
} 
.wp-caption p { 
margin-top: 0.5em; 
font-size: 1rem; 
} 
7
```
### <span id="page-14-0"></span>**Exportformate definieren**

Bücher können für die Offline Nutzung in den Formaten EPUB oder PDF zur Verfügung gestellt werden. Zum Austauschen mit anderen Openbooks/Pressbooks Plattformen eignet sich auch das Pressbooks bzw. WordPress XML Format.

Über Menu **– Exportieren/Exportieren** aktivieren Sie die gewünschten Formate und klicken auf «Buch exportieren». **Wichtig**: Aktualisieren Sie das Openbook auf dem Web, müssen Sie die epub/PDF Dateien ebenfalls neu generieren.

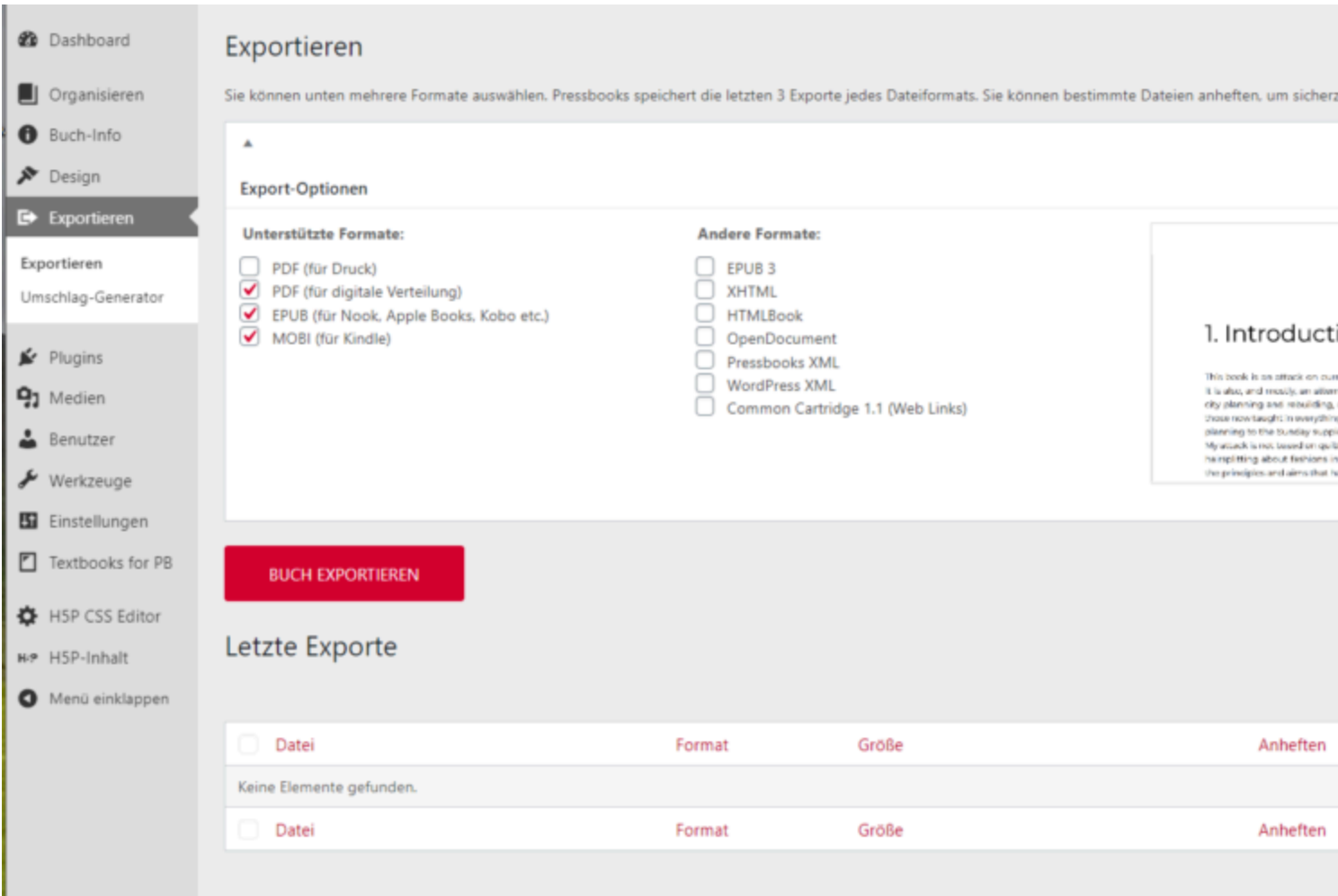

Wechseln Sie zur Vorschau und sehen Sie sich Ihr Buch im Browser an.

#### <span id="page-15-0"></span>**8**

### **Weitere nützliche Hinweise**

#### **Interaktive Elemente mit H5P**

Die Pressbooks Plattform stellt das H5P Framework zur Verfügung, mit dem sich interaktive Elemente erstellen und in Buchseiten einbinden lassen.

Beispiele finden Sie auf der H5P-Seite: [https://h5p.org/content-types-and](https://h5p.org/content-types-and-applications)[applications](https://h5p.org/content-types-and-applications) 

Eine Anleitung für Pressbooks finden Sie unter: [https://guide.pressbooks.com/](https://guide.pressbooks.com/chapter/h5p/) [chapter/h5p/](https://guide.pressbooks.com/chapter/h5p/)

#### **Pressbooks (Openbooks) Anleitungen**

User Guide pressbooks.com: <https://guide.pressbooks.com/>